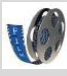

# Filmen met je tablet

Filmen met tablet is heel eenvoudig. Daarover gaat deze studiekaart.

Er zijn nog meer studiekaarten die gaan over films en filmen.

Zie ook: **'Filmtechnieken' 'Een film omzetten in een ander formaat' 'Je film op schijf of in elo zetten' 'Monteren van films met Windows live Moviemaker' 'Filmen met de Flip**

## **Filmen met je Acer tablet**

- **1. Film**.
- **2. Bekijk** de filmpjes en **gooi weg** wat niet goed is.

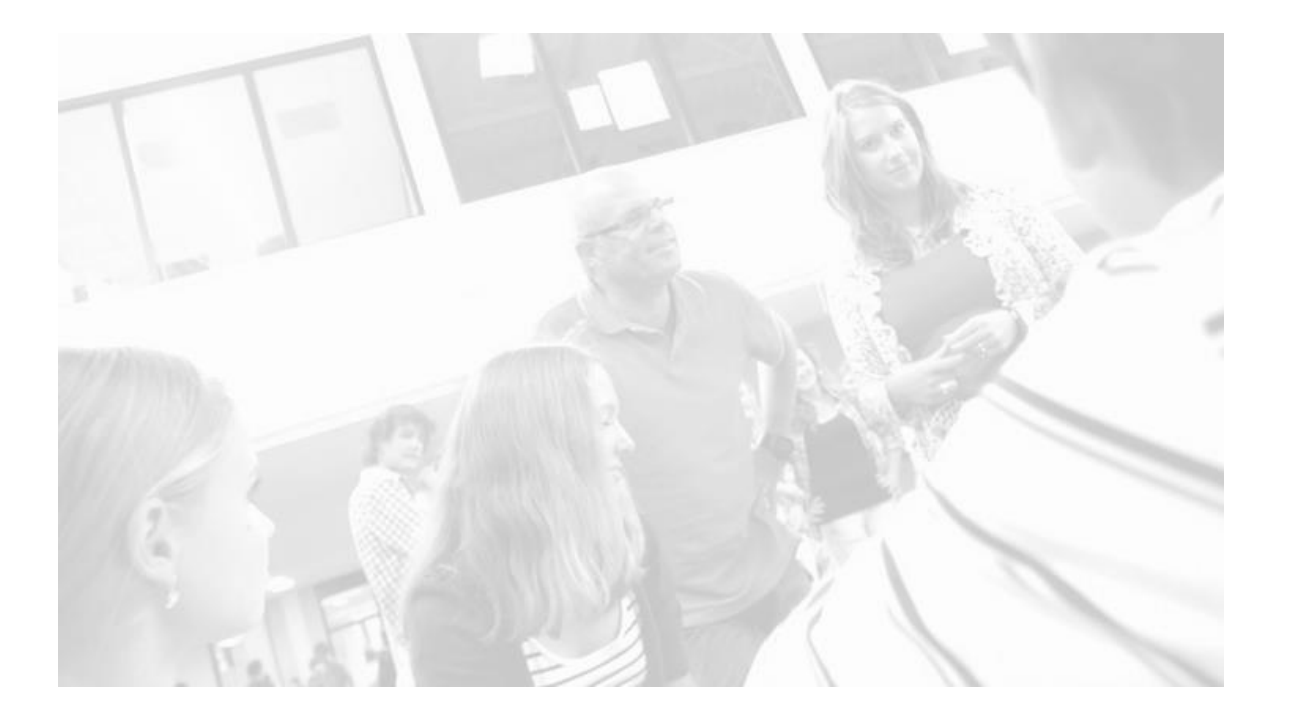

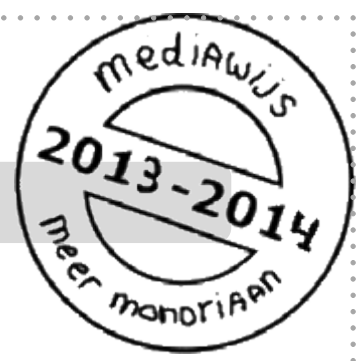

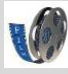

#### Studiekaart

## **1. Film**

 De camera zit verstopt achter je hoesje. Haal je tablet voorzichtig uit de hoes. Let op: de hoes klemt. Doe dit boven een tafel. Zorg dat je tablet niet kan vallen.

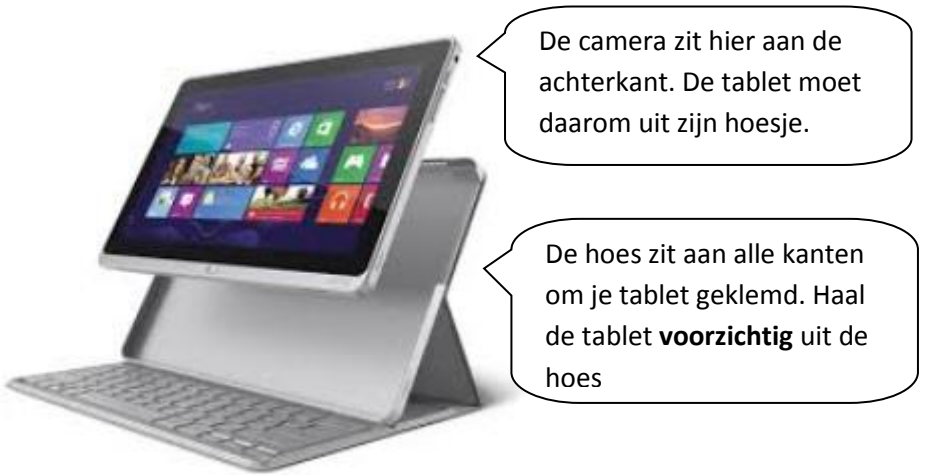

- Ga naar het startmenu (de tegels) en klik op 'camera'.
- Zie je jezelf? Klik dan rechtsonder in het scherm op '**camera wisselen**'

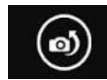

- Zorg dat de **videomodus op aan** staat (de binnenkant van het rondje is dan wit).
- Start en stop de opname door op het scherm te tikken.
- **Test** eerst even of alles goed gaat voor je begint met je echte opnames.
- Klaar met filmen? **Doe je tablet dan direct terug in z'n hoes**. Voorzichtig!
- **1. Bekijk de filmpjes en gooi weg wat niet goed is**
- Je video's zijn automatisch opgeslagen in je **camera-album**. Die vind je

Blz. 2

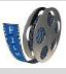

### Studiekaart

- o via de tegel '**foto's'** of
- o via je desktop door naar '**computer**' te gaan en dan te klikken op '**mijn afbeeldingen**'

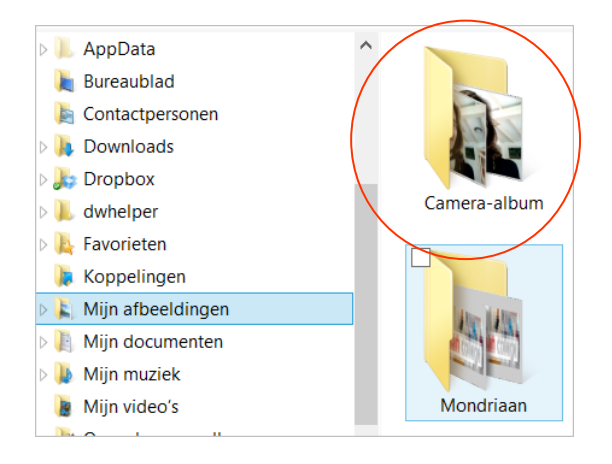

- Zoek door je filmpjes door te 'vegen'
- Speel je films af en verwijder slechte filmpjes door op de prullenbak te drukken en daarna op ok.

**Let op: je kunt prima films maken met je tablet, maar je hebt wel goed LICHT nodig. Film dus op lichte plaatsen.**

**Film vooral terwijl je de camera stilhoudt. Veel zwaaien met de camera levert wazige, slechte beelden op.**

**Je camera stelt zich automatisch in op de hoeveelheid licht en op de afstand. Laat de camera zich eerst instellen en ga dan pas filmen.**